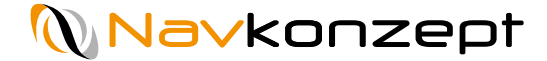

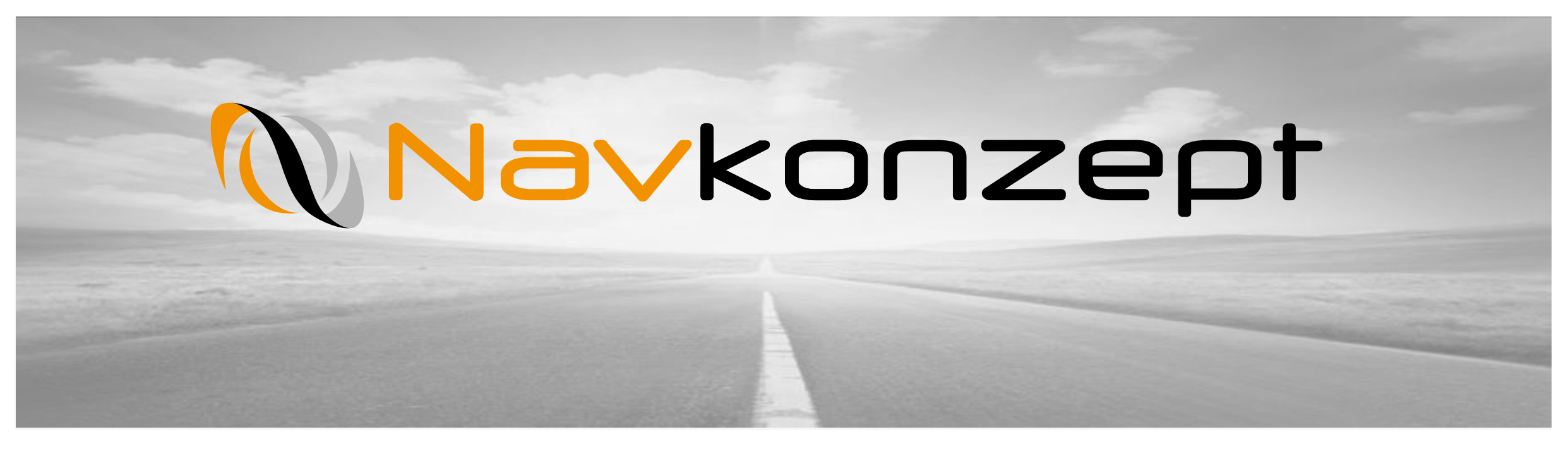

**Anleitung NavDLC**

**Führerscheinprüfportal**

Navkonzept GmbH | Anleitung NavDLC | November 2020 | V4

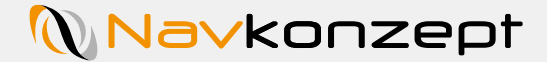

#### **Inhalt**

- **1.** Einführung
- **2.** Voraussetzungen Prüfung mit Mobilgerät
- **3.** Registrierung und Login
- **4.** Überblick
- **5.** Menüfunktionen
- **6.** Filterfunktionen
- **7.** Mitarbeiteroptionen
- **8.** PDF Archivierung

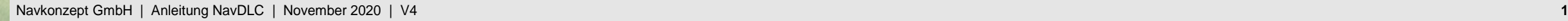

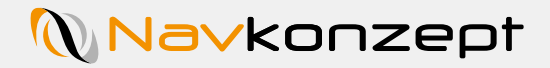

## **1. Einführung**

- − Das Führerscheinprüfportal NavDLC stellt die Verbindung zwischen den Mitarbeitern und deren Führerscheinen her. Auf den Führerschein eines Mitarbeiters der Firmenwagen fährt, wird ein RFID Tag, ein sogenannter Prüfaufkleber, geklebt. Dieser Prüfaufkleber sendet eine eindeutige ID aus, sobald er von einem NFC Reader ausgelesen wird. Diese ID wird dem Mitarbeiter zugeordnet und kann so zur Führerscheinbesitzprüfung verwendet werden
- − Prüfung in 2 Varianten: Sichtprüfung mit Bestätigung oder Prüfung mit mobiler App auf Handy/Tablet von überall
- − Das Portal kann alle Mitarbeiter verwalten. Es können neue Mitarbeiter hinzugefügt, Mitarbeiter deaktiviert, Mitarbeiter gelöscht und Mitarbeiter reaktiviert werden. Mitarbeiter können per Benachrichtigung zur Überprüfung ihrer Führerscheine aufgefordert werden.
- − Die Daten können per PDF Export archiviert werden
- − Gesetzeskonforme Führerscheinprüfung

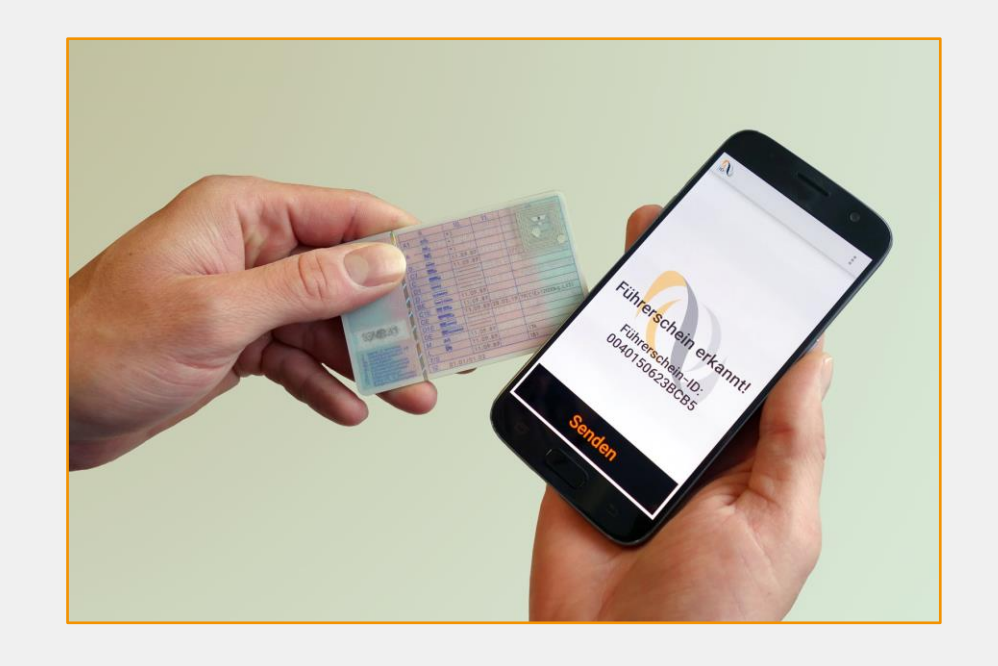

Die Rechtskonformität wird hergestellt durch die Anbringung des RFID Prüfaufklebers durch eine befugte Person. Der Besitzer des Führerscheins darf den Aufkleber nicht selbst anbringen, es sei denn, eine unabhängige zweite Person bezeugt dies. Die Anbringung des Prüfaufklebers zählt als Kontrolle des Führerscheinbesitzes.

Da der Prüfaufkleber nachfolgend nicht mehr zerstörungsfrei entfernt werden kann, reicht es aus, den Besitz eines funktionsfähigen Prüfaufklebers zu dokumentieren. Dies wird von NavDLC per App sichergestellt. Zudem besteht die Möglichkeit eine "normale" Prüfung durch eine befugte Person durchzuführen. Die befugte Person stellt dann sicher, dass der Prüfaufkleber noch auf dem entsprechenden Führerschein korrekt angebracht ist. Dies ist im Prinzip nicht notwendig, da der Prüfaufkleber nicht zerstörungsfrei entfernt werden kann

**!**

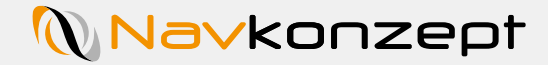

## **2. Voraussetzungen Prüfung mit Mobilgerät**

- − Um NavDLC jederzeit von überall auf der Welt nutzen zu können, ist es ratsam, den Führerschein mit einem mobilen Endgerät zu prüfen
- − Hierzu laden Sie sich die App NavID herunter:
	- − **Android** (Google Playstore) **1**
	- <https://play.google.com/store/apps/details?id=com.navkonzept.NavID2>
	- − **Apple 2** <https://apps.apple.com/gb/app/navid/id1491449026?l=de>
- − Alternativ nutzen Sie die QR Codes
- − Es ist keine Anmeldung oder Registrierung für die App erforderlich

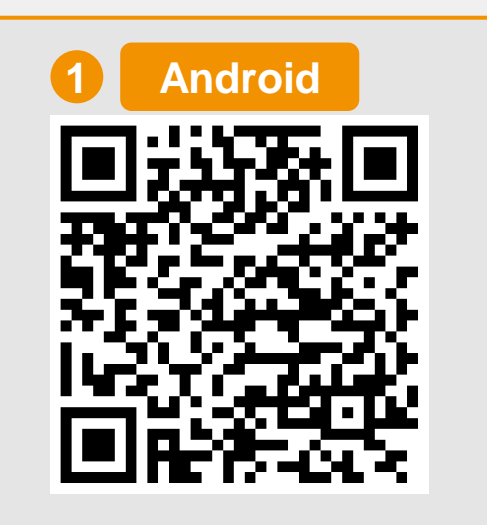

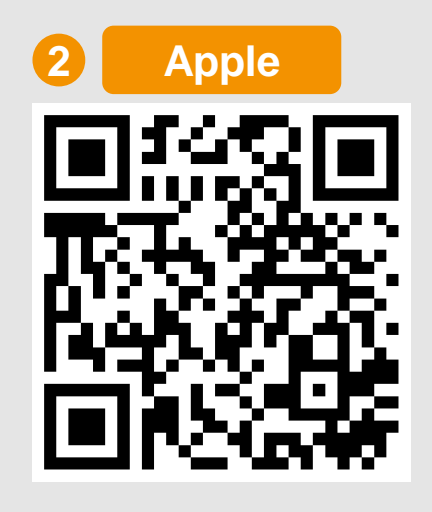

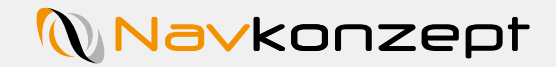

## **3. Registrierung/Login**

Unter [https://navdlc.de](https://navdlc.de/) erreichen Sie die Startseite des Produktes.

Sie können sich hier bei der Erstnutzung registrieren 1 oder im Anschluss einloggen<sup>2</sup>

Sie können auch weitere Sprachen auswählen<sup>3</sup>.

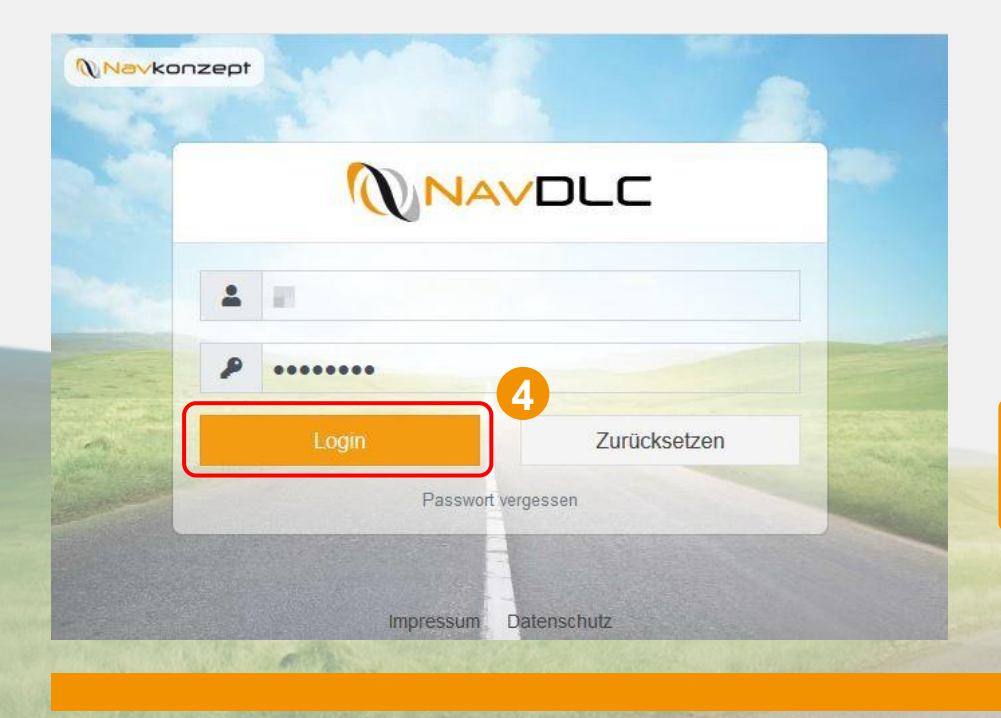

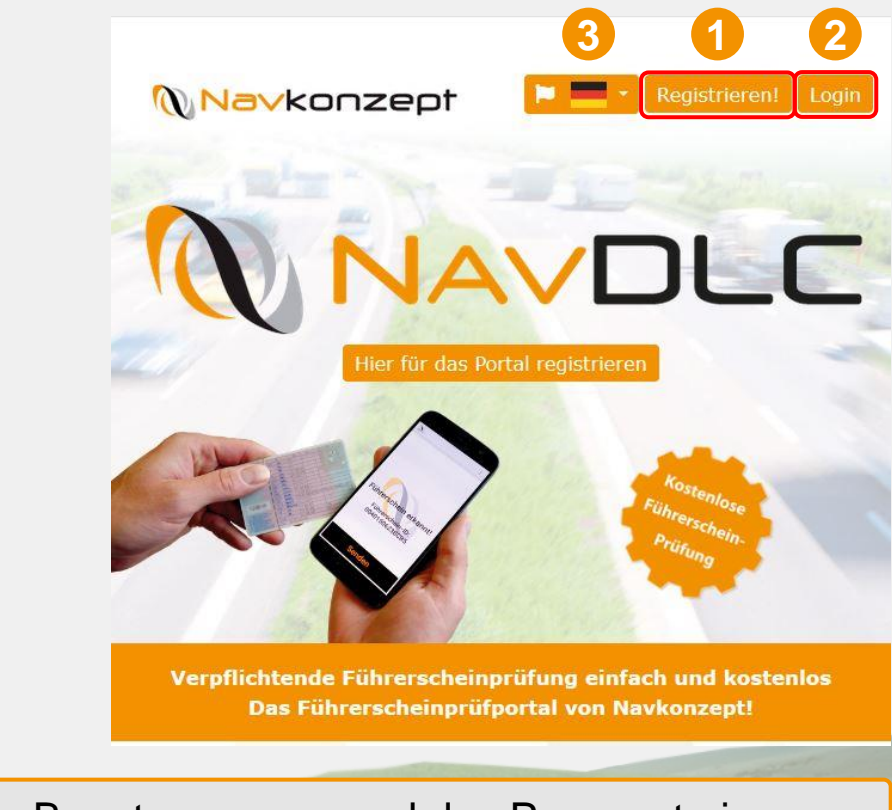

Zum Login tragen Sie hier Ihren Benutzernamen und das Passwort ein, danach klicken Sie auf den Login Button 4.

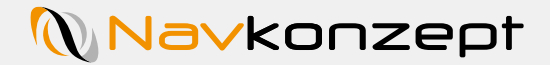

## **3. Registrierung/Login**

Zur Registrierung benötigen wir einige Daten von Ihnen. Dies ist erforderlich, um Sie eindeutig identifizieren zu können und somit im späteren Betrieb der Plattform Verwechslungen zu vermeiden.

Die Informationen sind unterteilt in persönliche Informationen zu Ihnen als Nutzer sowie in Informationen zu Ihrer Firma/Ihrem Arbeitgeber. Klicken Sie auf die Pfeile nach unten um die Ansicht zu erweitern **1.** 

Tragen Sie hier die geforderten Informationen ein 2.

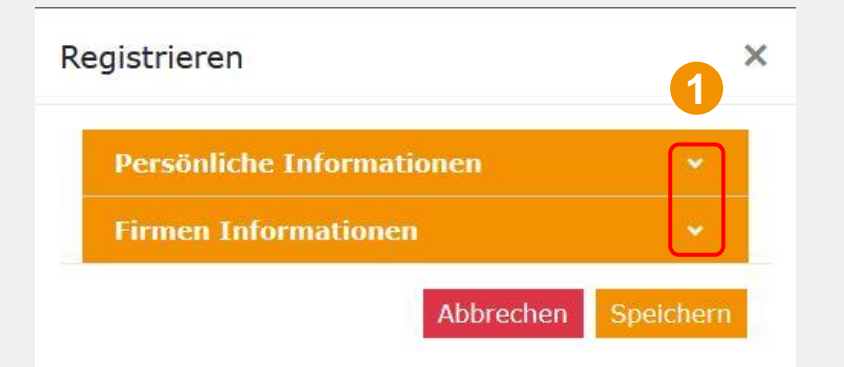

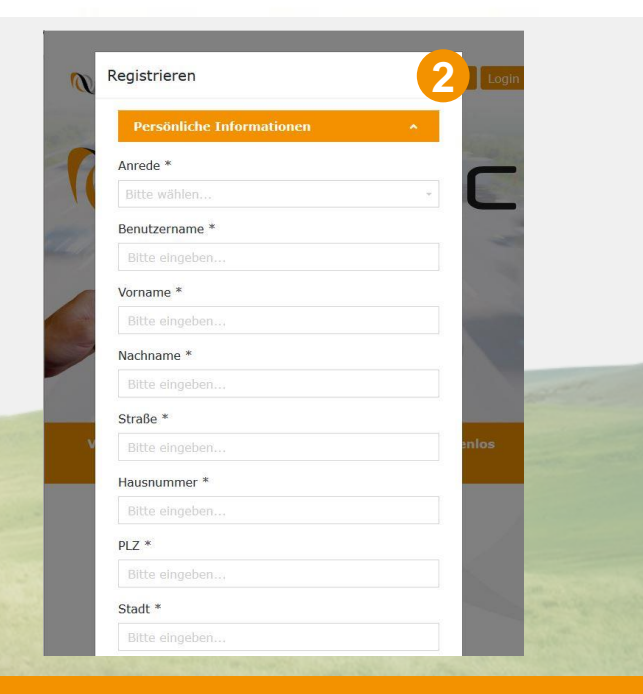

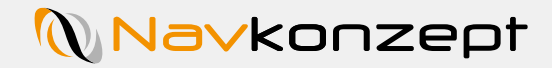

## **4. Überblick**

Nach erfolgreichem Login wird die Übersicht der Mitarbeiter geöffnet.

Angezeigt wird der eingeloggte Benutzer (1), die Mandantenverwaltung falls Sie das Portal für unterschiedliche Mandanten benutzen 2, der Shop 3, die Einstellungen 4, die Sprachauswahl 5, der Hilfe-Button 6 und der Logout-Button 7.

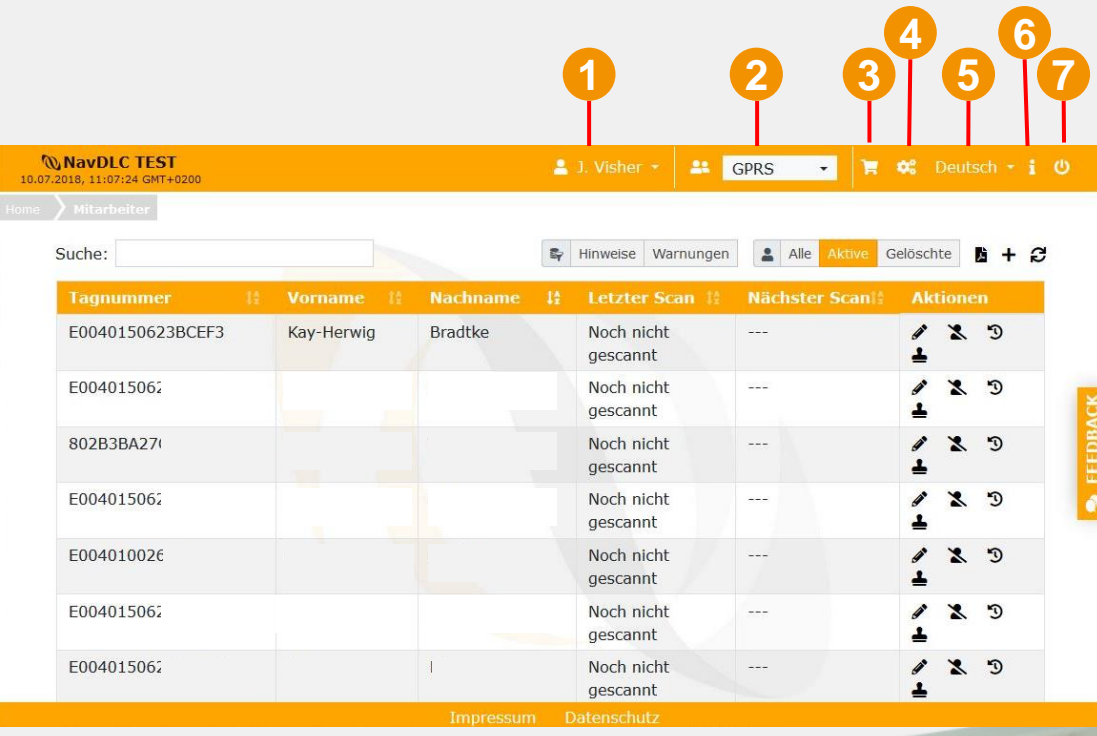

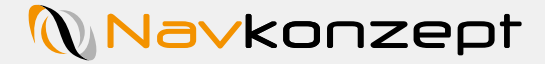

# **4. Überblick**

Wenn Sie auf den Benutzernamen klicken, erscheint ein Auswahlmenü (rechteabhängig) (1), wo Sie zum NavAccount weitergeleitet werden oder das Changelog aufrufen können.

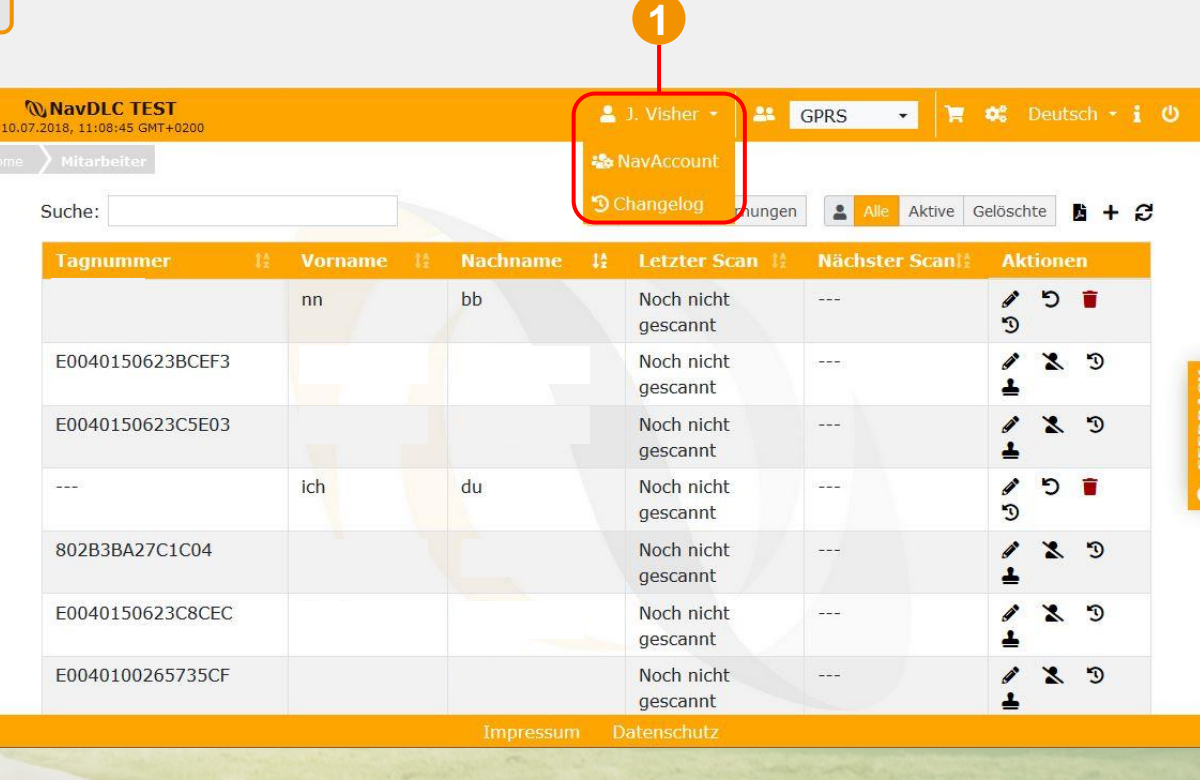

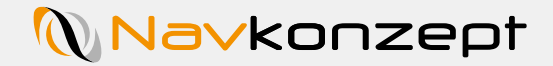

# **4. Überblick**

Sind Sie für die Führerscheinkontrolle von mehreren Firmen zuständig? Dann können Sie in der Mandantenauswahl die entsprechende Firma auswählen 1.

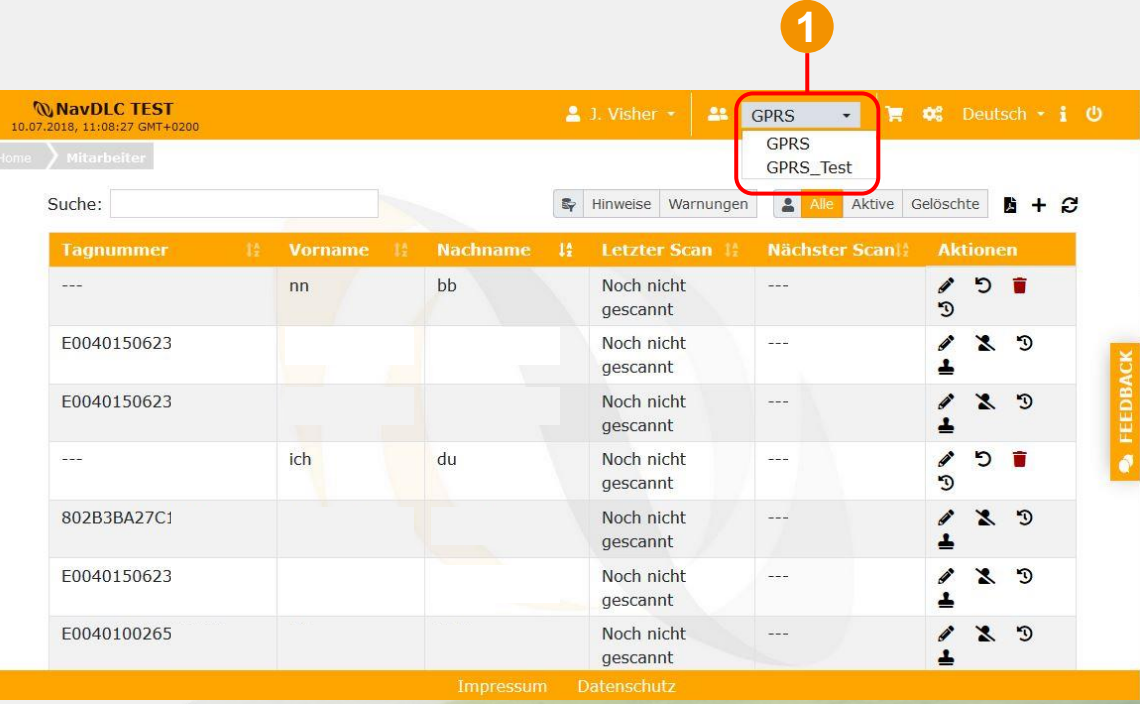

# **Navkonzept**

## **5. Menüfunktionen <sup>1</sup>**

Werden weitere Prüfaufkleber benötigt, können di im integrierten Shop **1** bestellt werden Dazu die gewünschte Anzahl auswählen und auf "Weiter" 2 klicken.

**WNavDLC TI** 

Suche:

E00401506

E00401506

802B3BA27

E00401506

E00401002

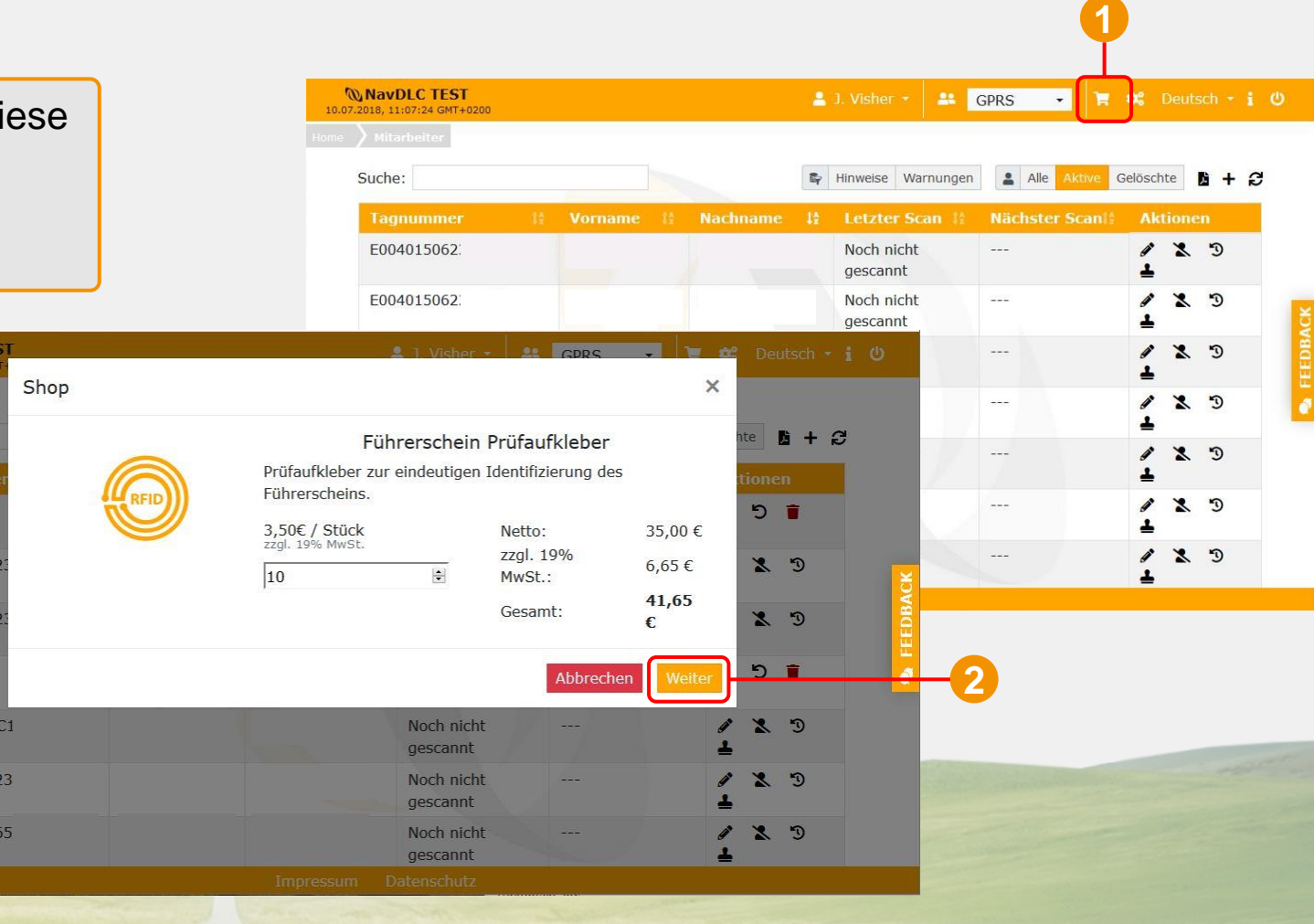

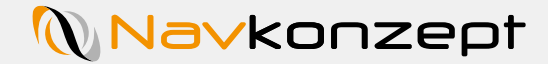

## **5. Menüfunktionen**

Mit dem Button "Jetzt bestellen" wird die Bestellung abgeschlossen und Ihnen werden an die hinterlegte Kontaktadresse die Prüfaufkleber zugesendet.

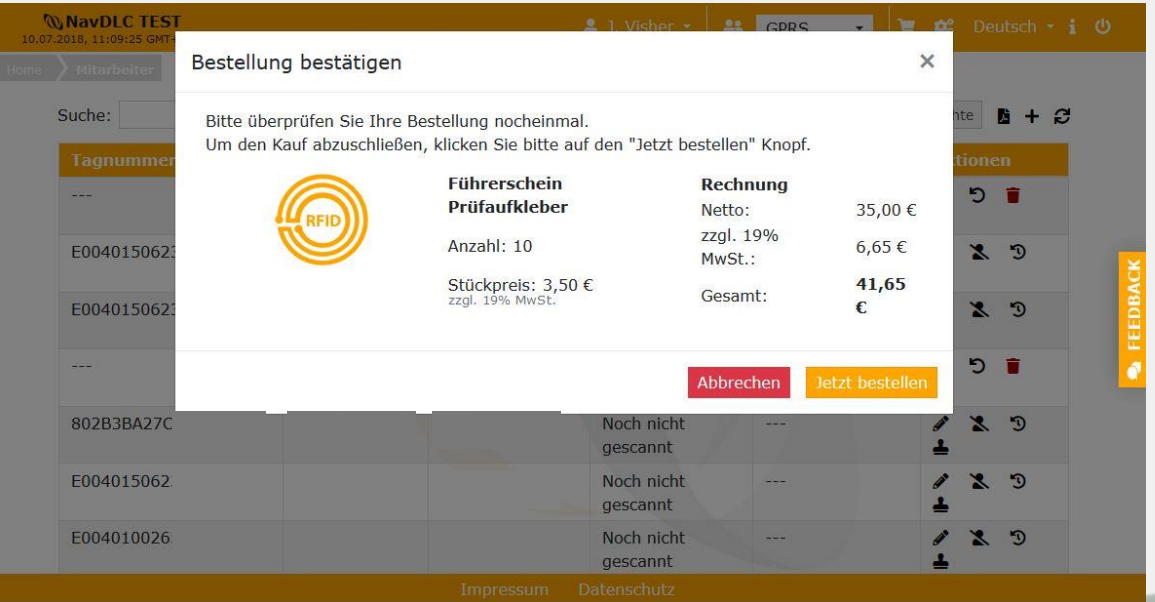

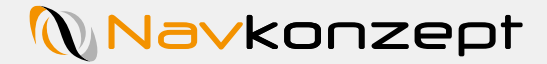

## **5. Menüfunktionen**

Einstellungen zu den Hinweisen und Warnmeldungen können im Menü geändert werden (1).

Es lässt sich eine E-Mail Benachrichtigung aktivieren 2. Soll auf die bald notwendige Prüfung eines Führerscheins hingewiesen werden? Dann geben Sie die Anzahl an Tagen ein.

Selbes gilt für die Warnmeldung. Als Zeitreferenz gilt immer die letzte erfolgreiche Prüfung des Führerscheins.

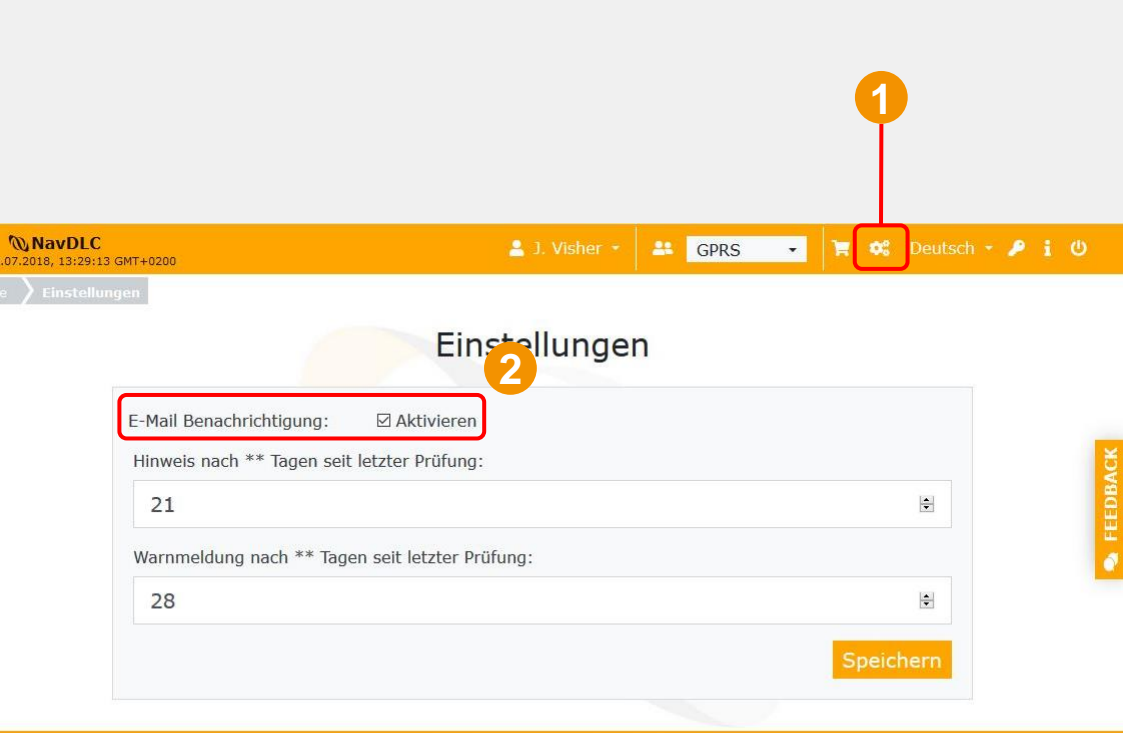

Impressum Datenschutz

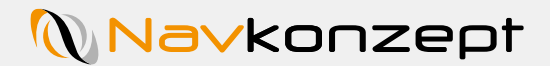

## **5. Menüfunktionen**

Haben Sie Verbesserungsvorschläge? Dann senden Sie uns doch gerne ein Feedback <sup>1</sup>!

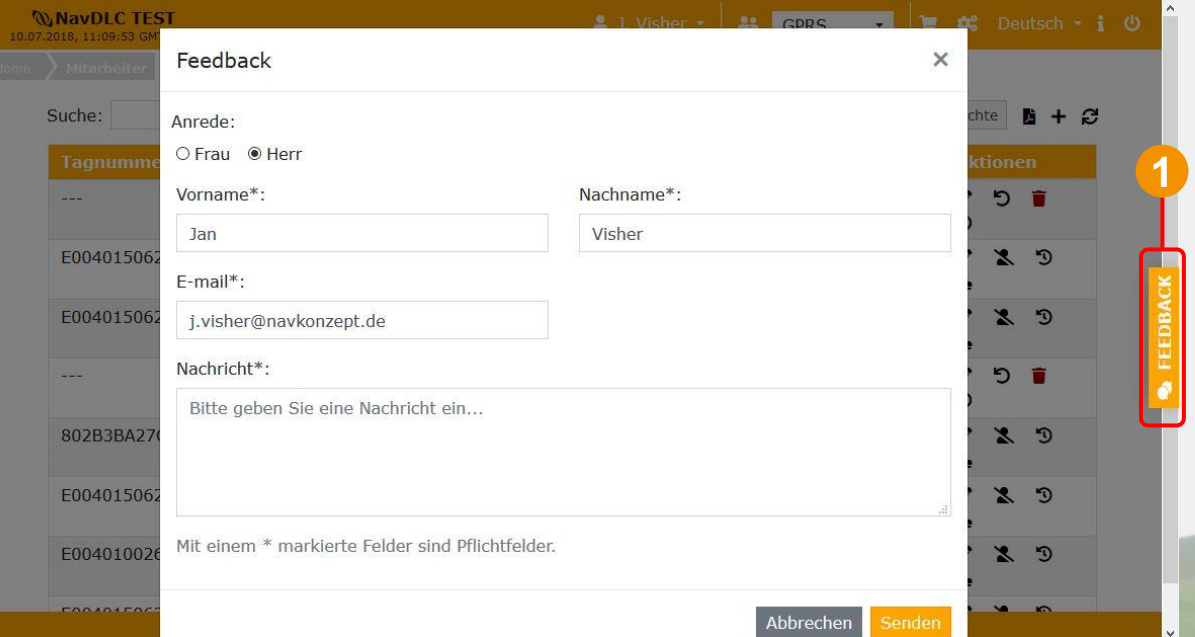

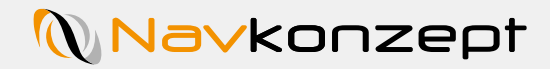

## **6. Filterfunktionen**

Standardmäßig wird die Liste auf die aktiven Mitarbeiter beschränkt **1** 

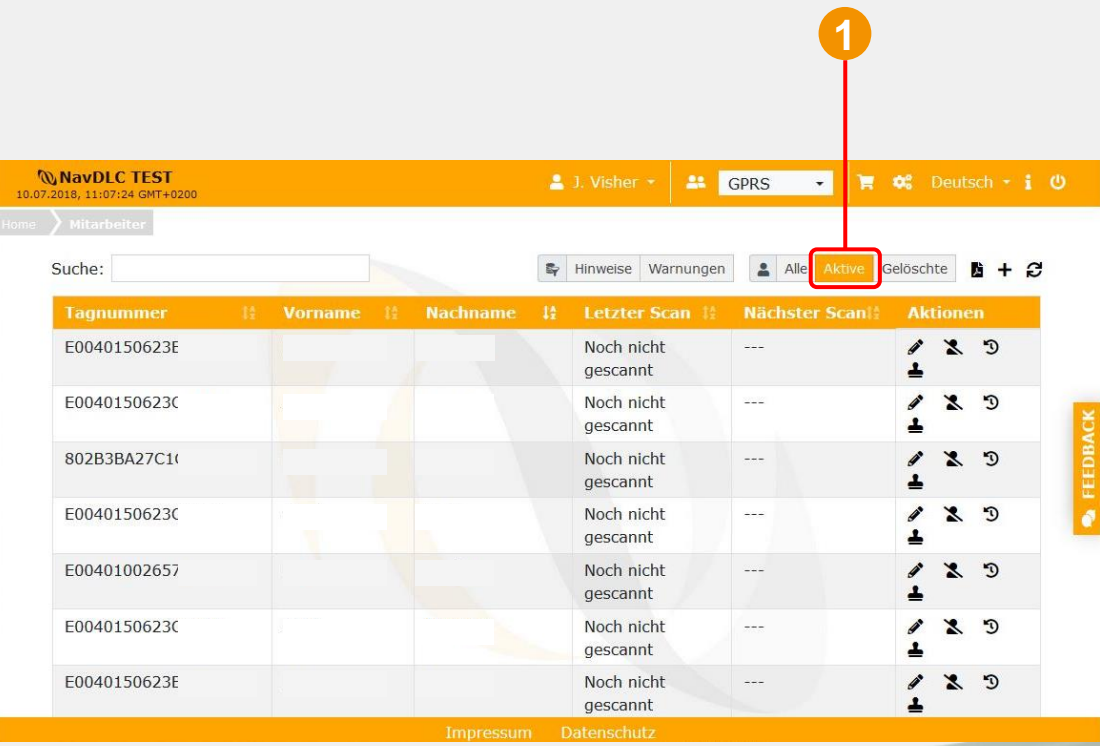

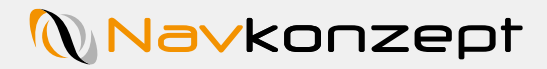

**3**

**1**

## **6. Filterfunktionen**

Standardmäßig wird die Liste auf die aktiven Mitarbeiter beschränkt 1. Dieser Filter lässt sich auf "Alle Einträge" 2. oder "Gelöschte Mitarbeiter" 3 umstellen. **1** Dieser Filter lässt sich auf "Alle Einträge" 2 **3**

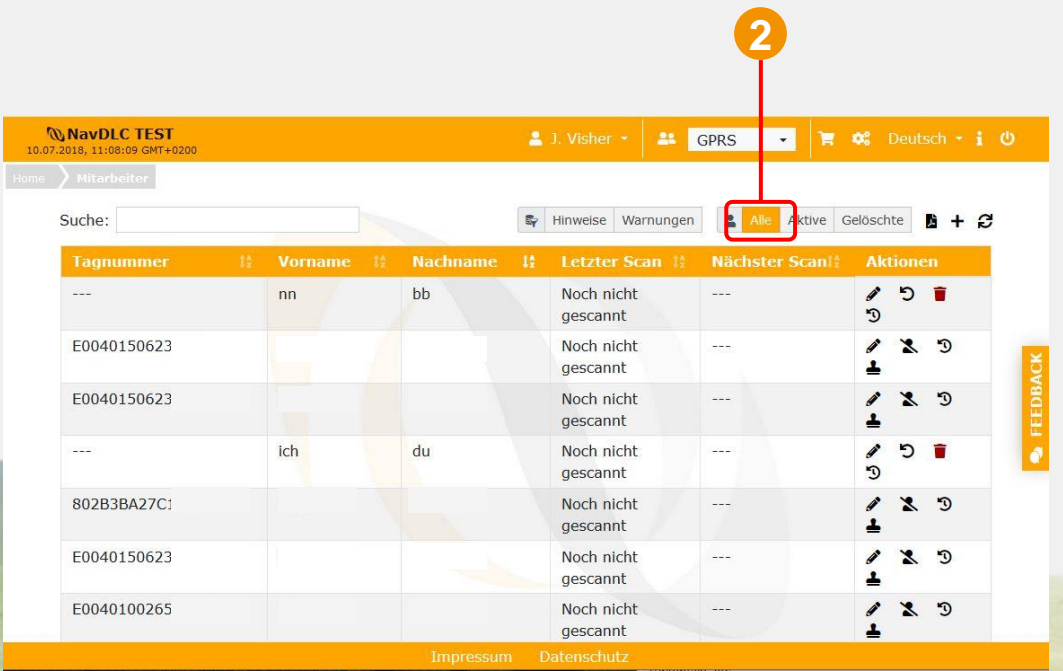

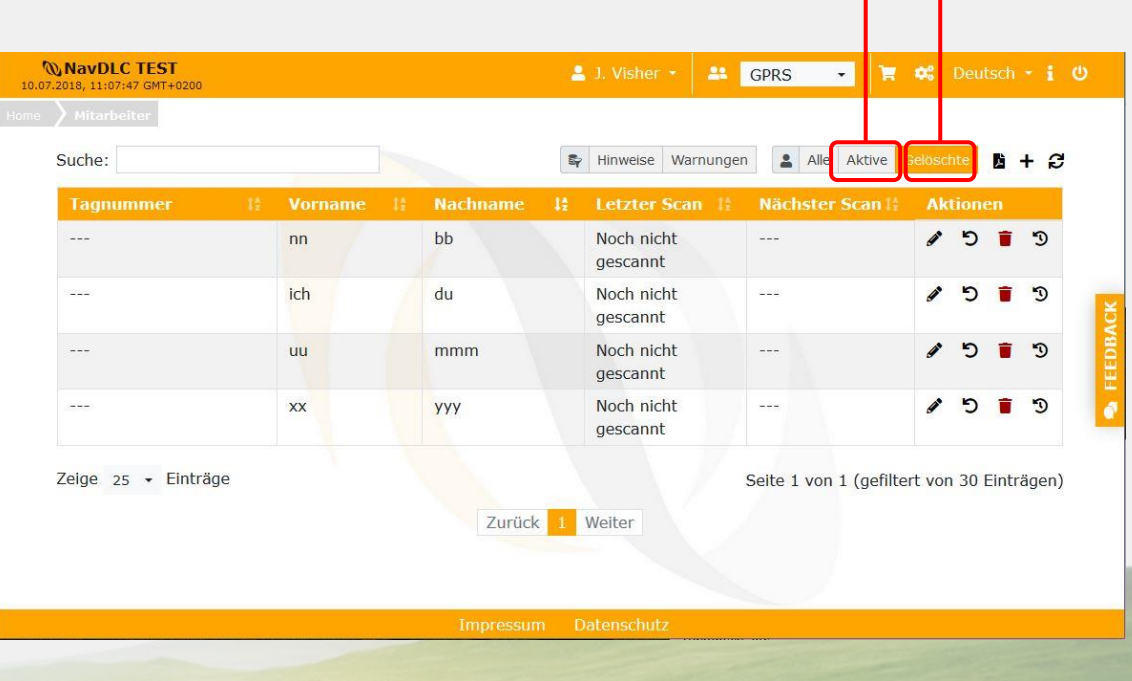

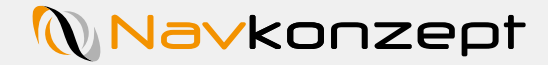

#### **6. Filterfunktionen**

Entsprechend der eingestellten Werte im Portal erscheinen Hinweise und Warnmeldungen zu jedem Mitarbeiter. Die Tabelle kann auch nur nach einzelnen Hinweisen oder Warnungen **1**gefiltert werden um gezielt Mitarbeiter ansprechen oder direkt benachrichtigen zu können, deren Prüfung bald fällig oder überfällig ist. Überfällige Prüfungen werden rot markiert, bald fällige in Gelb.

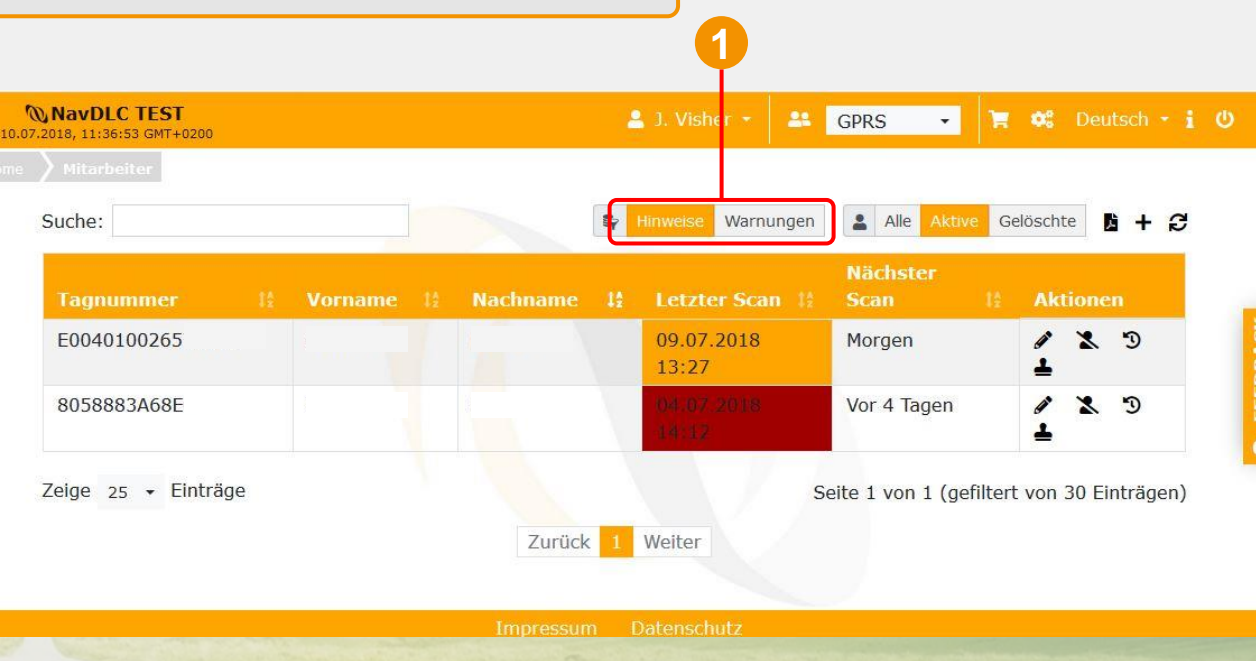

## **Navkonzept**

## **7. Mitarbeiteroptionen**

Zum Hinzufügen neuer Mitarbeiter klicken Sie auf das "Plus" <mark>1</mark>

Danach wird eine neue Eingabemaske geöffnet. Zur eindeutigen Identifizierung des Mitarbeiters wird der Vor- und Nachname sowie das Geburtsdatum benötigt<sup>2</sup>

Ist dem Mitarbeiter bereits ein Prüfaufkleber auf dem Führerschein zugeordnet, so kann dieser bei "Tagnummer" eingetragen werden 3

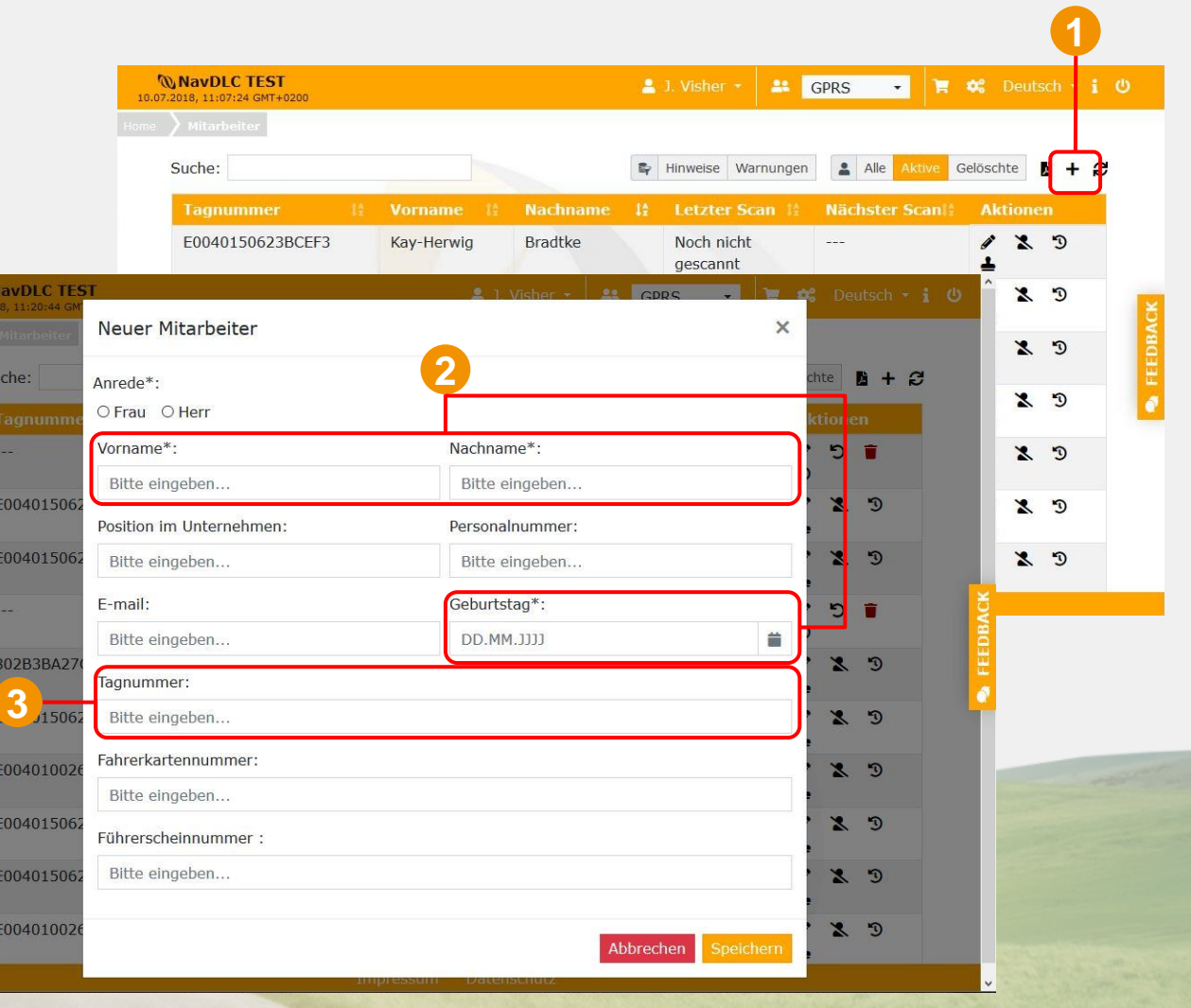

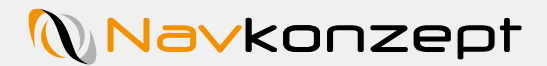

Das Geburtsdatum lässt sich entweder manuell eintippen oder mit der Kalenderauswahl anklicken

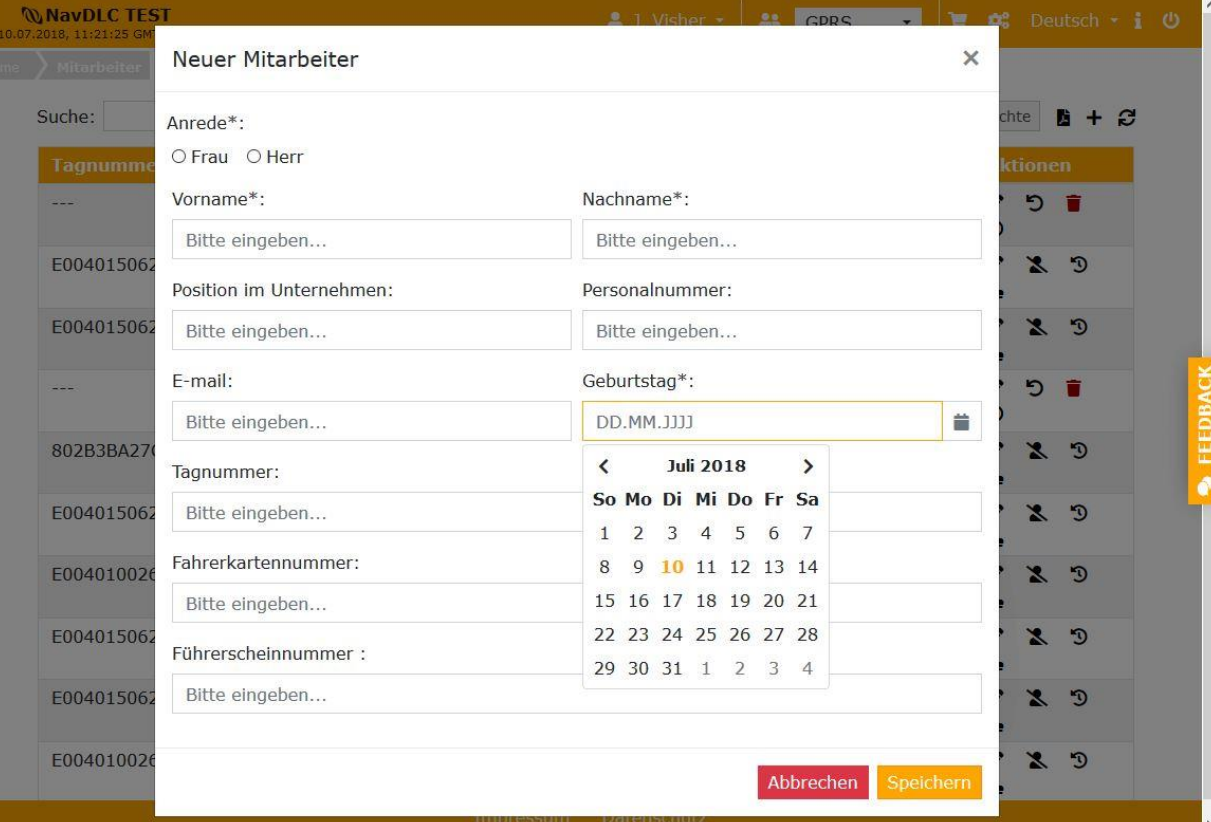

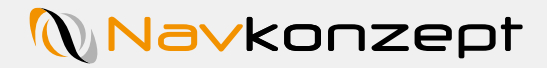

Ändern sich die hinterlegten Informationen eines **1** Mitarbeiters können diese auch bearbeitet werden. Dazu klicken Sie auf den Editierstift In dem sich nun öffnenden Fenster können Sie alle Informationen bearbeiten, hinzufügen oder löschen

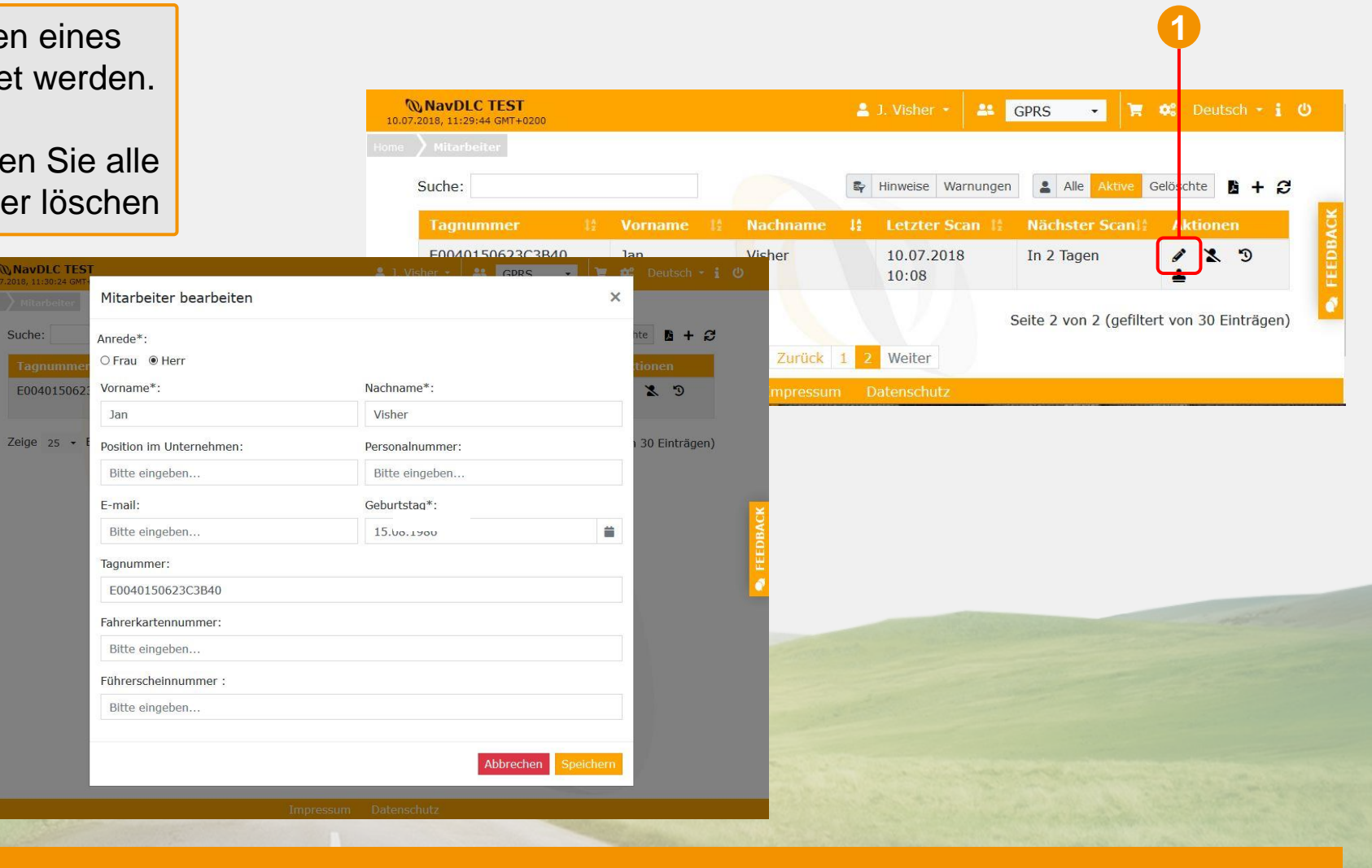

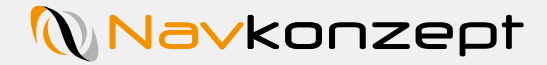

Ist ein Mitarbeiter kurzzeitig nicht mehr für Ihr Unternehmen tätig oder hat auf absehbare Zeit den Führerschein verloren, so kann er deaktiviert werden. Das verhindert die Erinnerungsemails und der Mitarbeiter wird aus der aktiven Liste ausgeblendet.

Um einen Mitarbeiter zu deaktivieren, klicken Sie auf das Symbol des durchgestrichenen Männchens <sup>1</sup>.

**2**

**WNavDLC TEST** 

E0040150623

Zeige 25 - Einträge

Suche:

Mitarbeiter deaktivi

Möchten Sie den Mitarbe

Danach kommt ein Bestätigungsfenster, hier müssen Sie auf "Deaktivieren" 2 klicken.

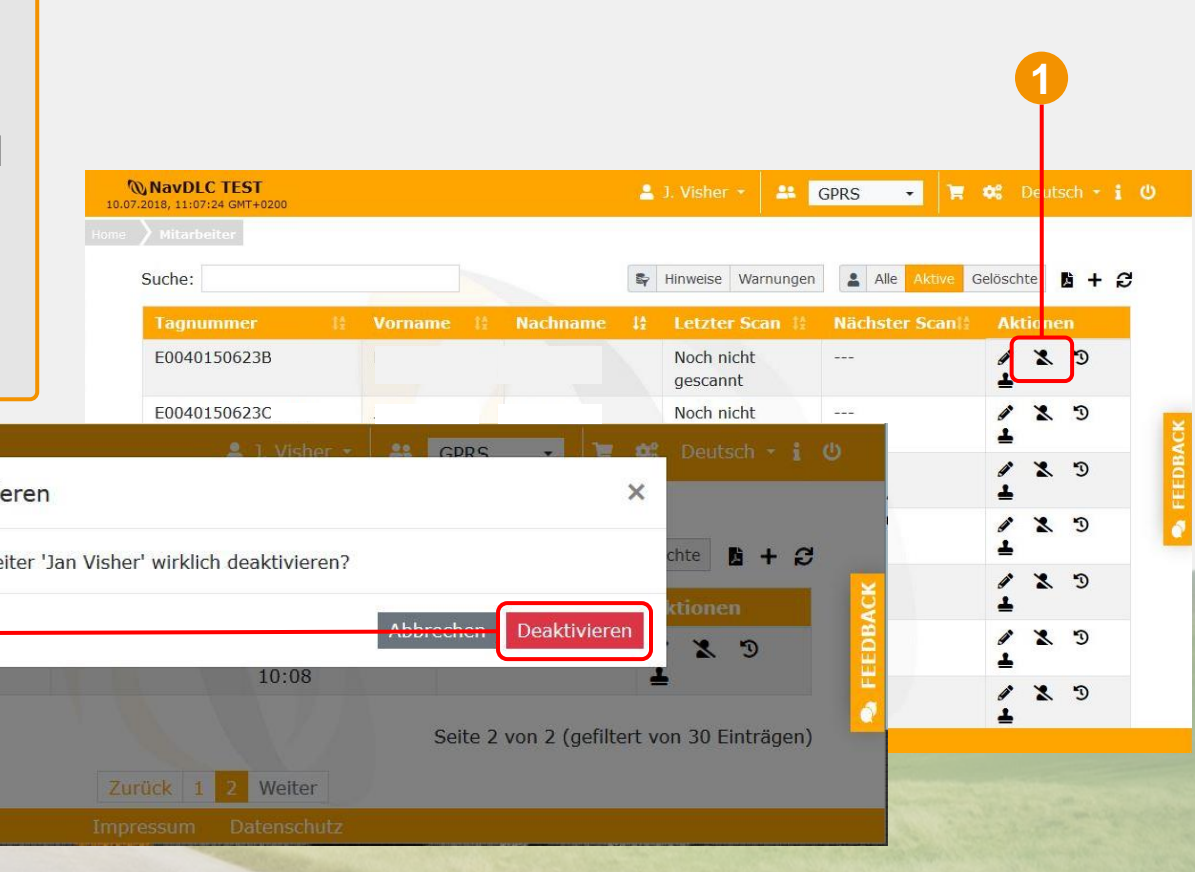

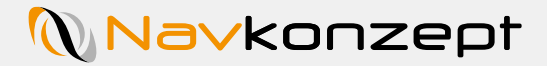

Die deaktivierten Mitarbeiter werden in der normalen Ansicht ausgefiltert. Wird im Tabellenfilter auf "Deaktivierte" (1) geklickt, werden nur noch die deaktivierten Mitarbeiter angezeigt.

Sollen Mitarbeiter den Status "Deaktiviert" ablegen und wieder in die aktive Liste kommen, können diese mit Button  $\Omega$  reaktiviert werden. Es ist jedoch notwendig, die Prüfaufklebernummer erneut einzutragen.

Um Mitarbeiter endgültig zu löschen klicken Sie auf den roten Papierkorb 3. Die Informationen, sowie die hinterlegten Prüfungen werden nun unwiderruflich gelöscht. Bitte archivieren Sie die Funderal Mitarbeiter, werden nur nocentativierter Mitarbeiter angezeigt.<br>
Sollen Mitarbeiter den Status "Deaktiviert"<br>
und wieder in die aktive Liste kommen, kö<br>
mit Button 2 reaktiviert werden. Es ist jec<br>
notwendig, die

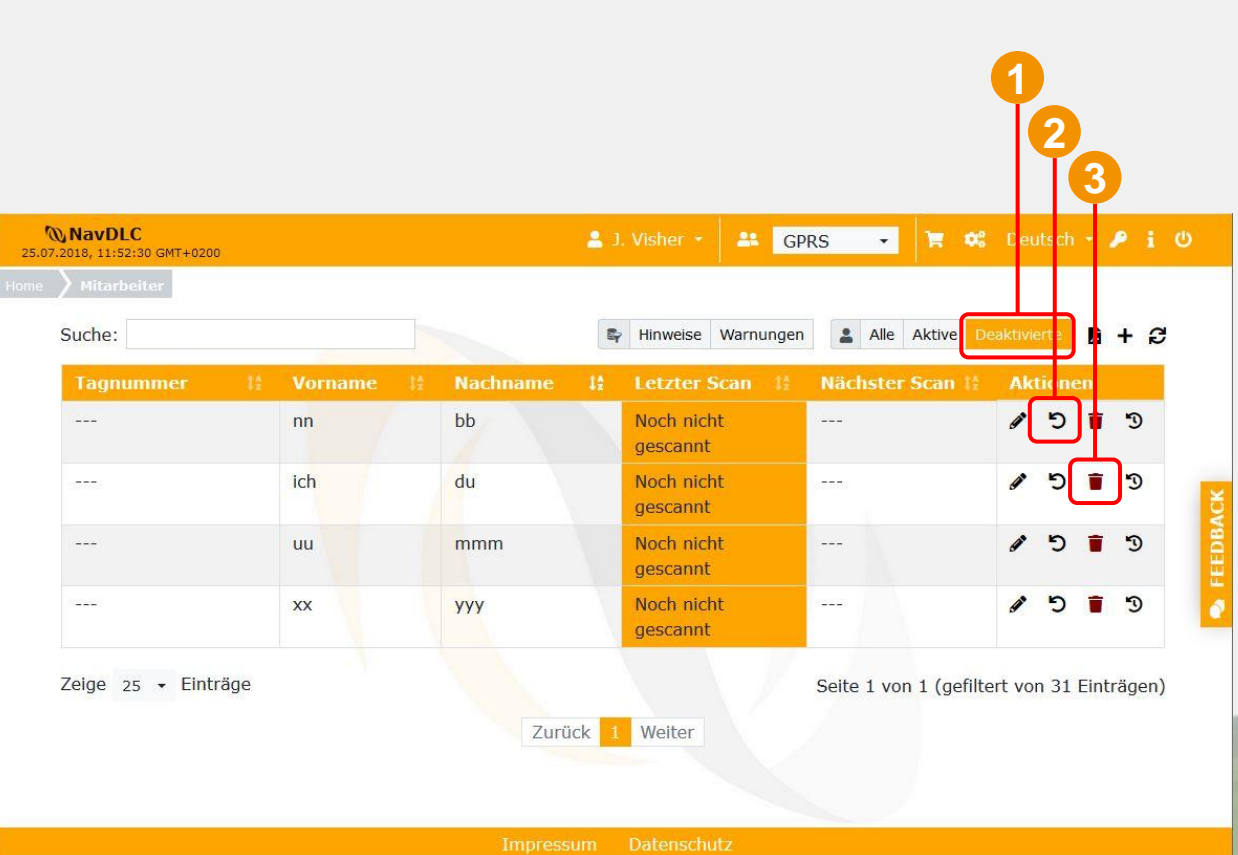

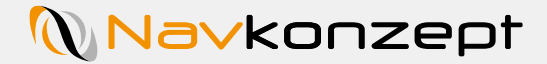

Beim Reaktivieren eines deaktivierten Mitarbeiters werden Sie dazu aufgefordert, erneut eine Prüfaufklebernummer einzugeben. Dies kann die alte vom Führerschein sein oder Sie weisen dem Mitarbeiter einen neuen Prüfaufkleber zu.

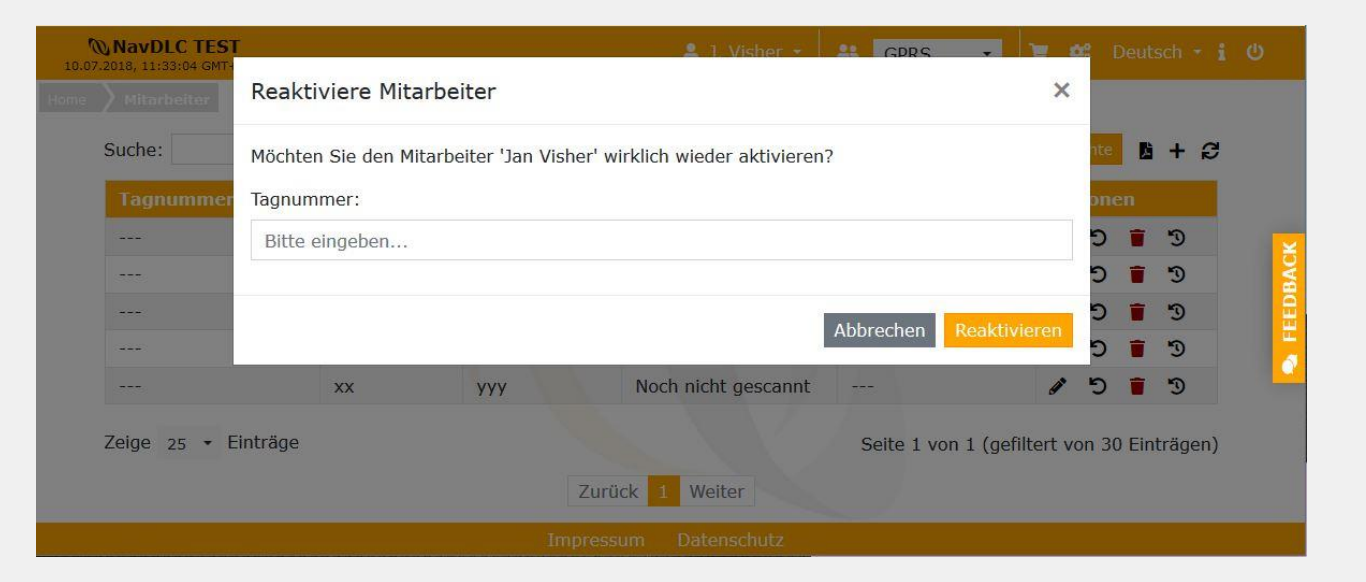

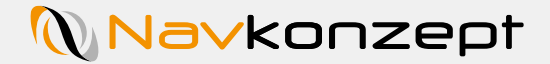

Vor dem endgültigen Löschen eines Mitarbeiters erscheint ein Warnhinweis. Bitte archivieren Sie die vorhandenen Führerscheinprüfungen bevor Sie den Mitarbeiter löschen. Die Informationen zu dem Mitarbeiter werden unwiederbringlich gelöscht!

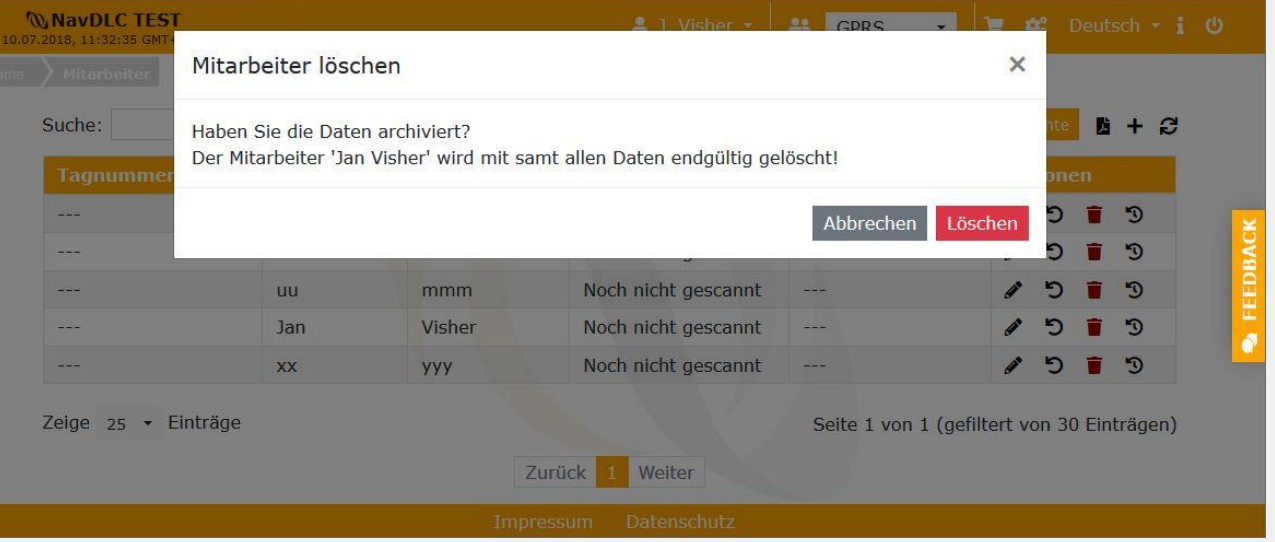

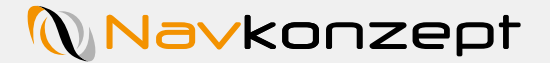

Um die Mitarbeiter an eine Überprüfung des Führerscheins zu erinnern, gibt es die Möglichkeit eine E-Mail oder SMS zu versenden. Sie können die Mitarbeiter mit einem Haken markieren, welche benachrichtigt werden sollen.

Klicken Sie hierzu auf das "Glöckchen"<mark>(1</mark>) Im Anschluss öffnet sich das Dialogfeld wie im Bild dargestellt.

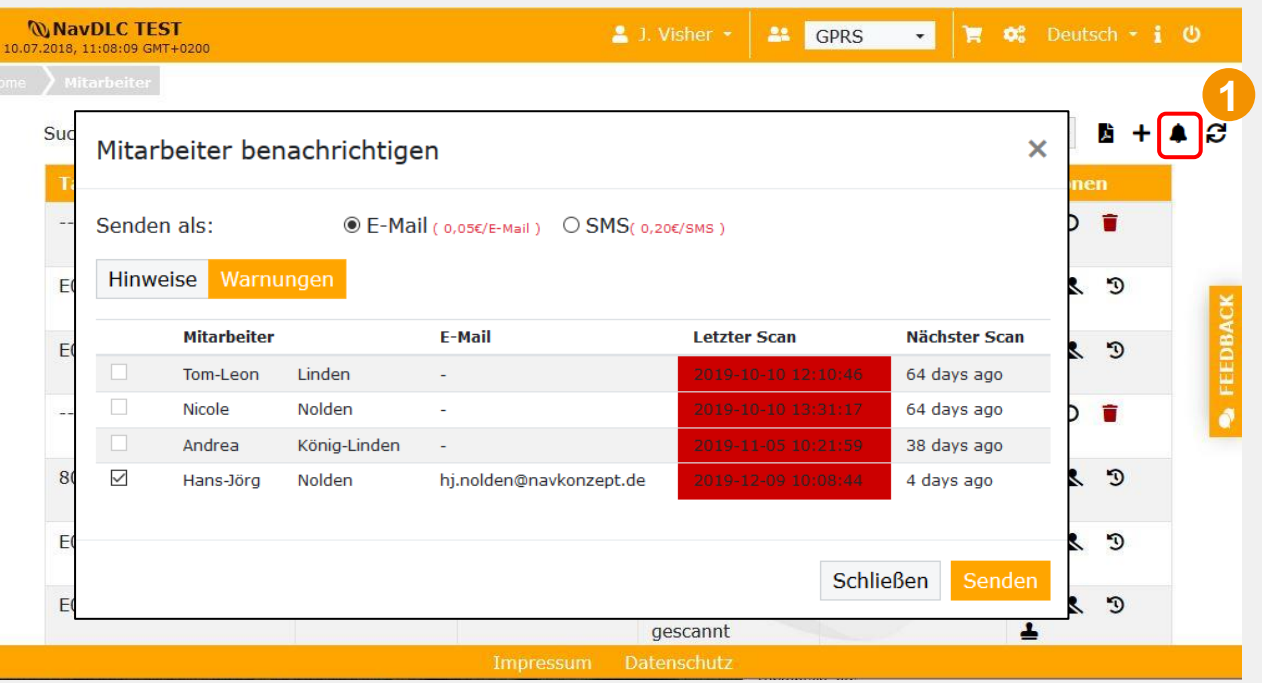

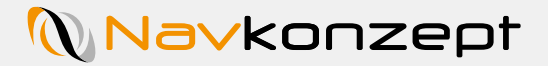

Sollen die Mitarbeiter automatisch über anstehende Führerscheinüberprüfungen informiert werden, kann dies per E-Mail erfolgen. Dazu muss lediglich in den Mitarbeiterstammdaten eine E-Mail-Adresse (1) hinterlegt und die Checkbox 2 aktiviert sein. Der Mitarbeiter erhält danach einen Tag vor der anstehenden Prüfung sowie zum Tag der Prüfung eine Erinnerungsnachricht.

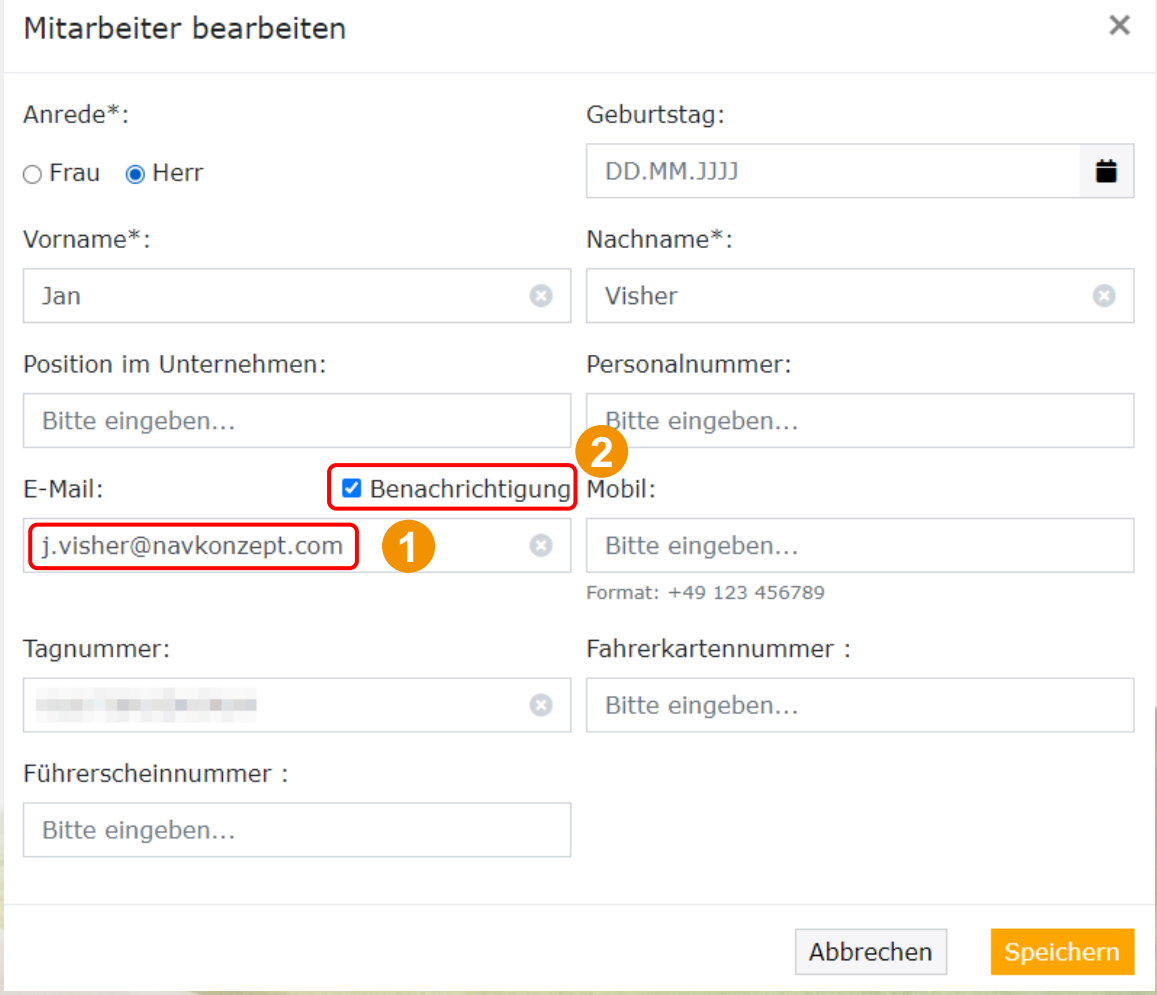

## **Navkonzept**

## **8. PDF Archivierung**

Zur Archivierung der Prüfungen kann entweder jedem Mitarbeiter einzeln ein PDF Dokument e werden oder für alle angelegten Mitarbeiter.

#### Vorgehensweise für **alle Mitarbeiter**:

- − In der Übersicht auf das PDF Symbol klicken **1**
- − Den Zeitraum zur Archivierung auswählen
- − Auf "Generieren" 2 klicken
- − Nach der erfolgten Erzeugung auf "Do klicken **3**

MayDLC TE

E00401506 E0040150623

802B3BA27C10 E00401506230 E00401002657 E0040150623C

Von:

Suche

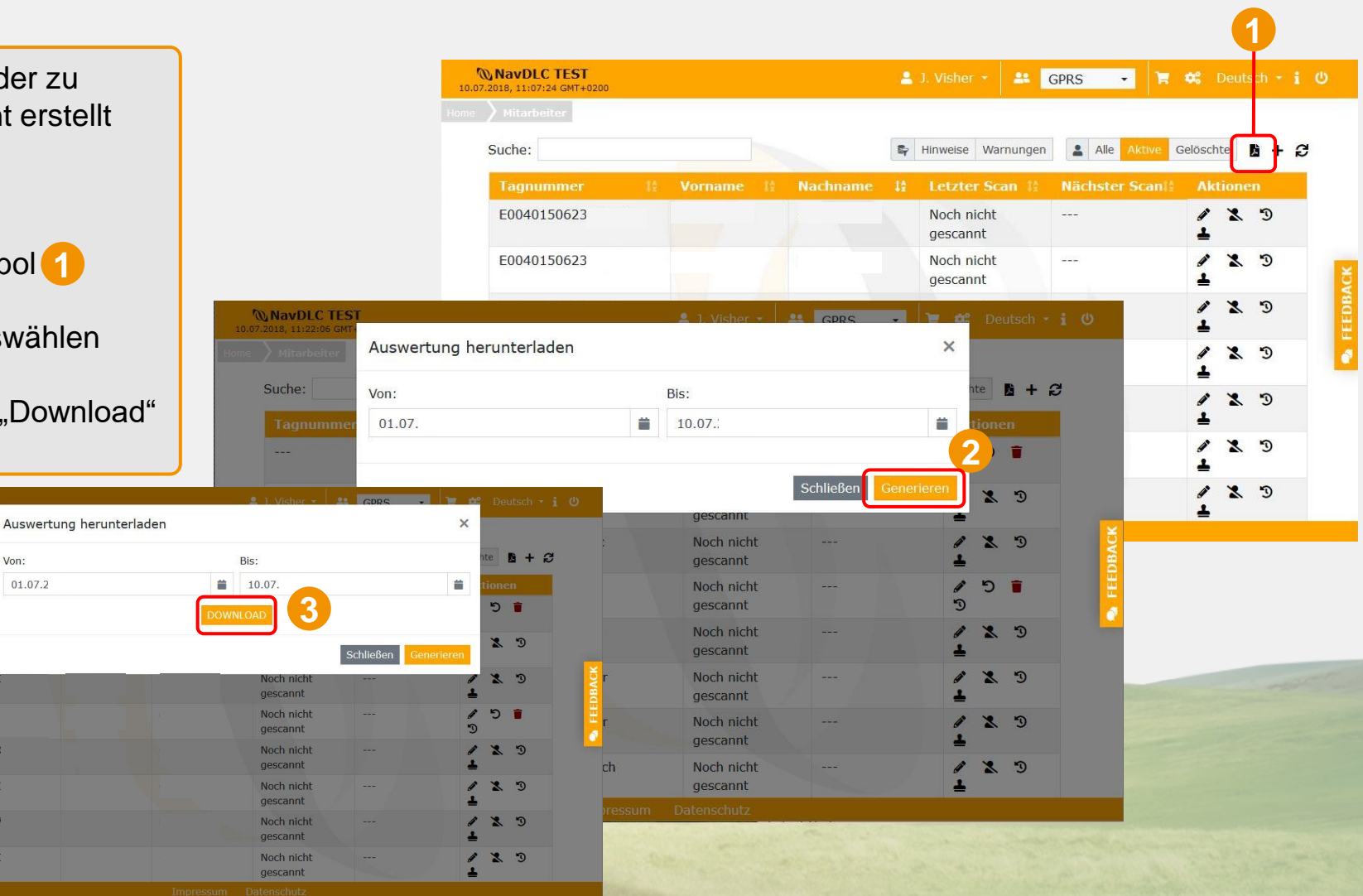

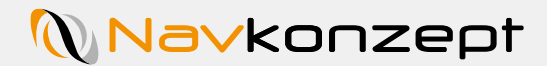

## **8. PDF Archivierung**

Das erzeugte PDF Dokument zeigt im Detail alle Mitarbeiter und

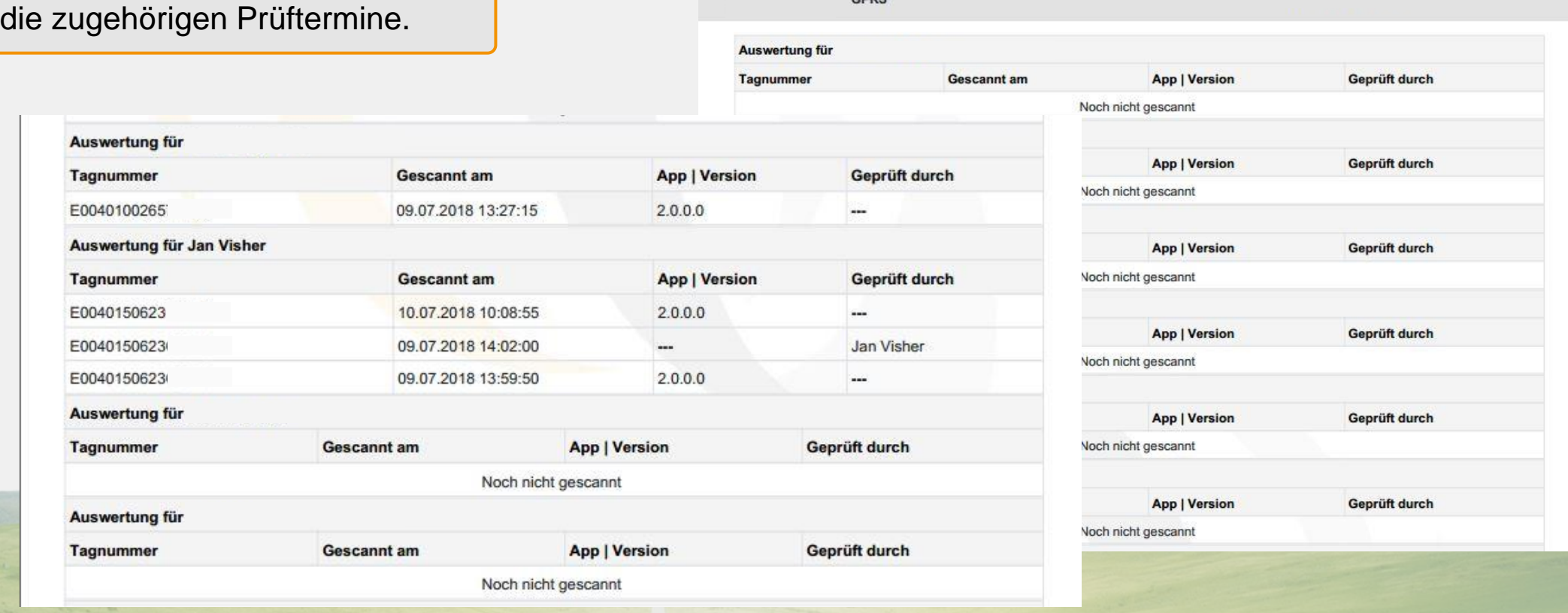

**W** NavDLC

GPPS

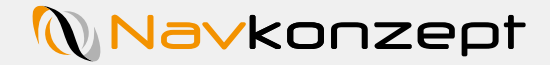

## **8. PDF Archivierung**

Soll das Dokument nur für **einen Mitarbeiter** erstellt werden, muss zuerst zur Scan-Historie **1** des einzelnen Mitarbeiters navigiert werden.

Mit einem Klick auf das PDF Symbol<sup>2</sup> öffnet sich die folgende Eingabemaske:

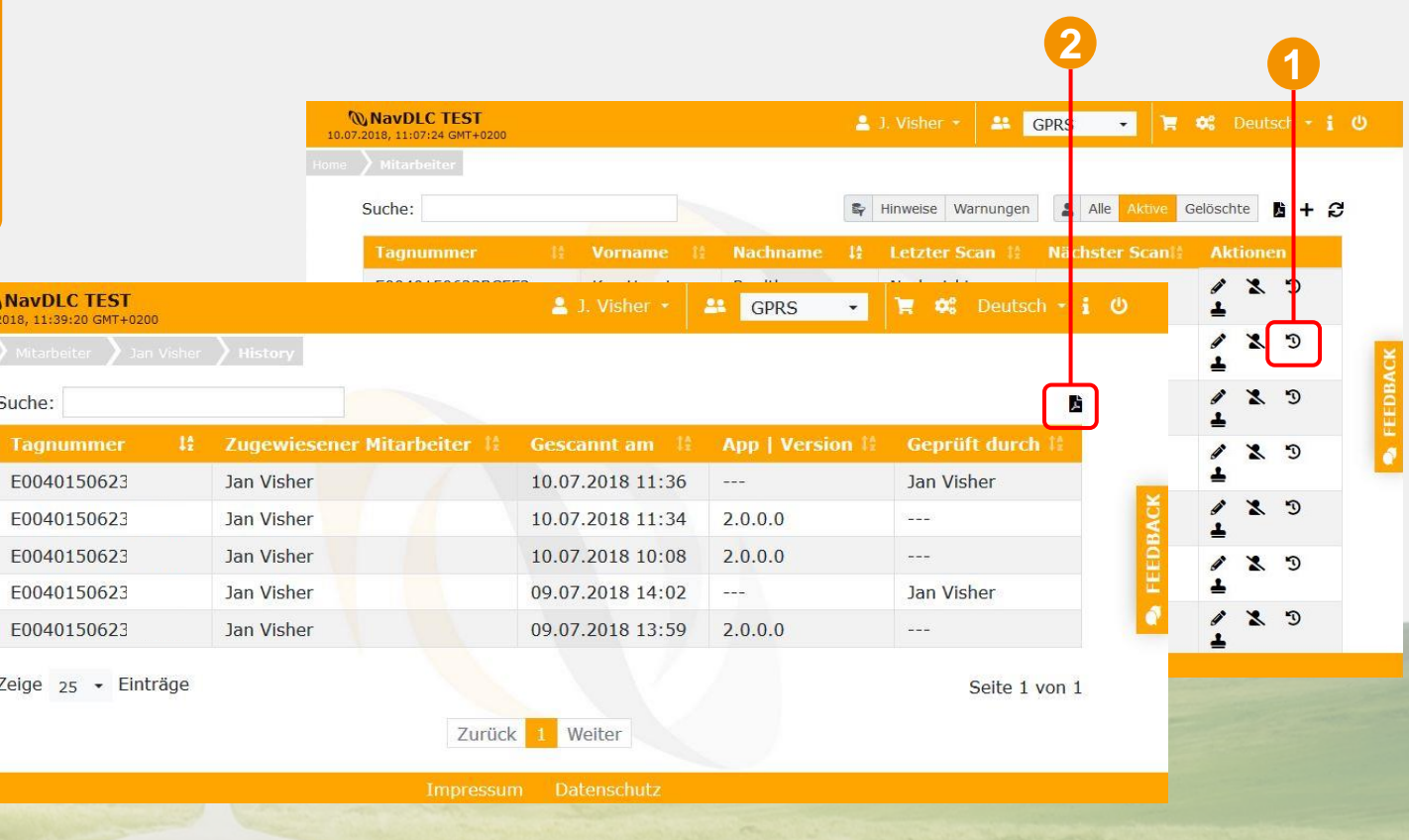

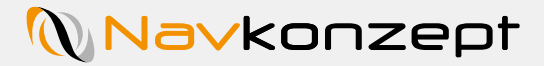

## **8. PDF Archivierung**

Hier muss wieder der gewünschte Zeitraum ausgewählt werden. Dies ist entweder durch manuelle Eingabe oder durch Auswahl im Kalender möglich . **1**

Suche:

Mit einem Klick auf "Generieren" 2 wird die PDF Datei erzeugt, welche im Anschluss heruntergeladen werden kann.

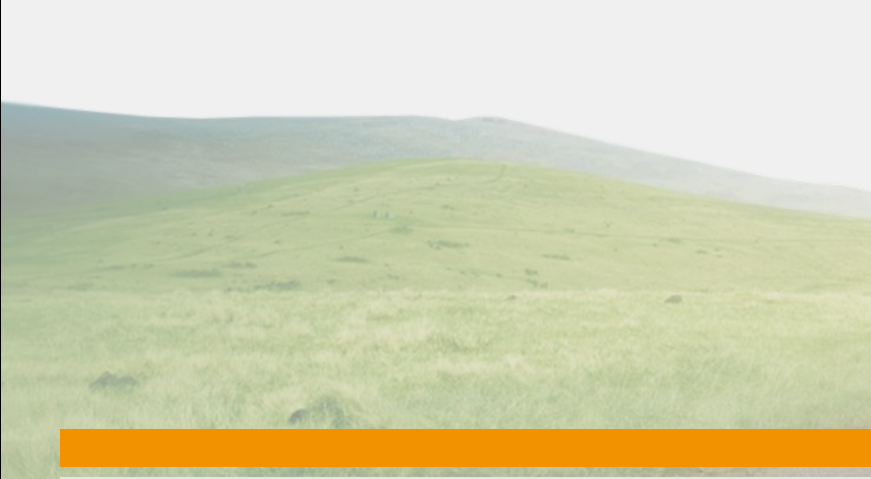

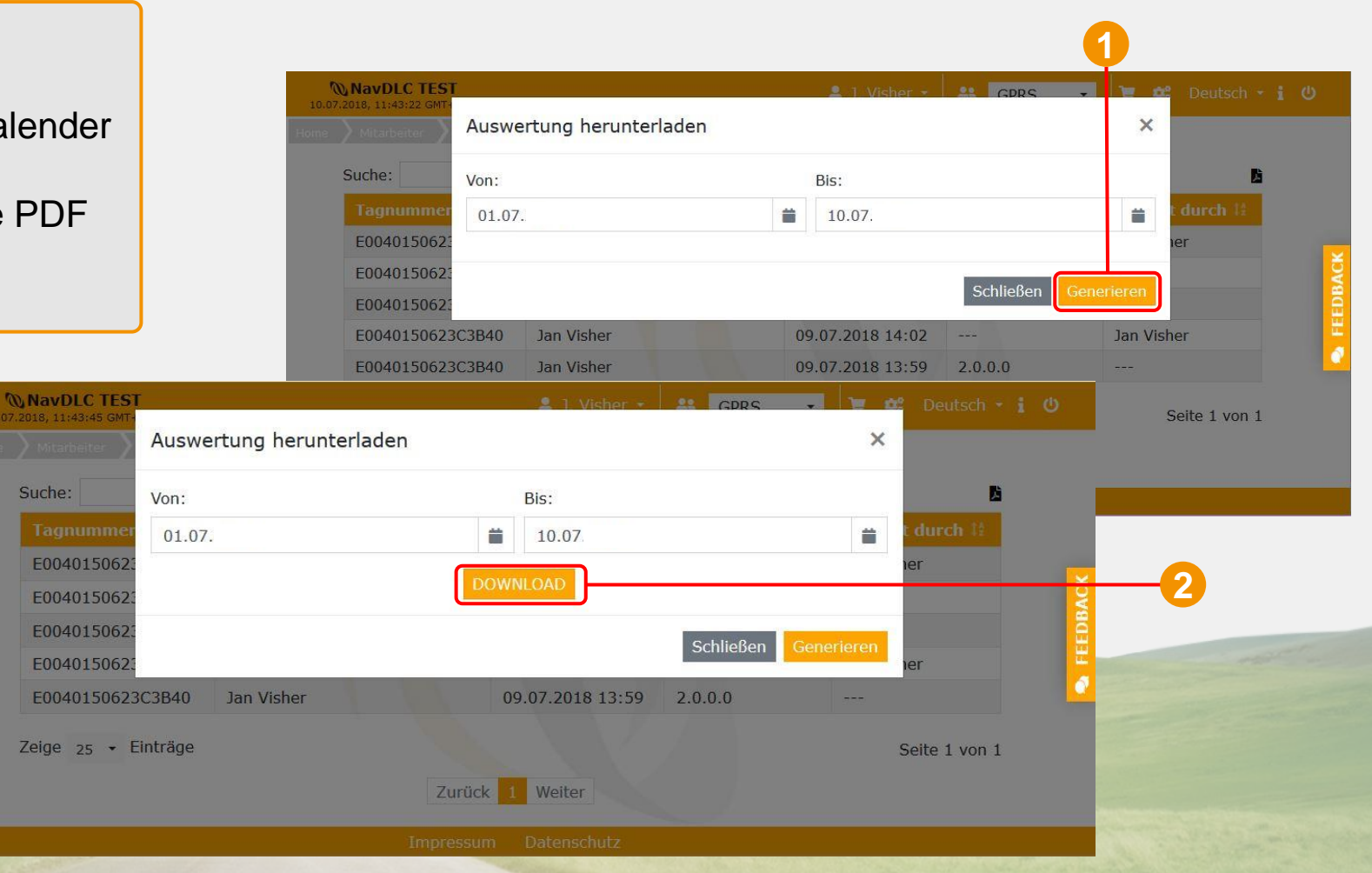